# **CloudLync iOS APP**

**User manual** 

# **CloudLync Mobile APP for iOS**

Download CloudLync from Apple App Store

(1) Click and start APP—CloudLync

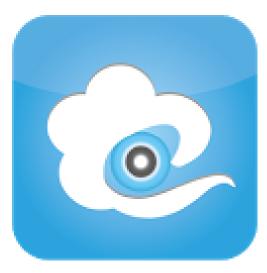

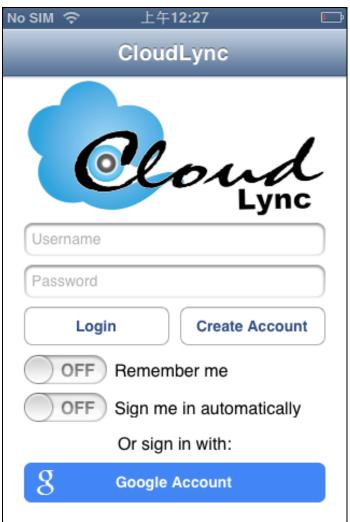

(2) Log in existed Account/ Password or Create New Account for your camera

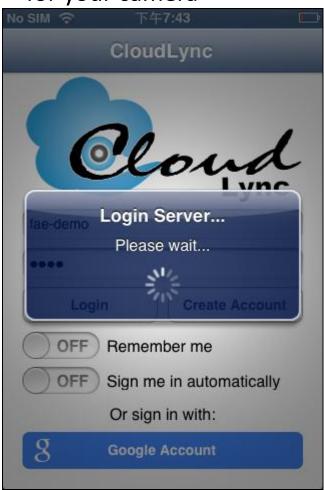

(3) Click "Add Camera" for your new IP Camera

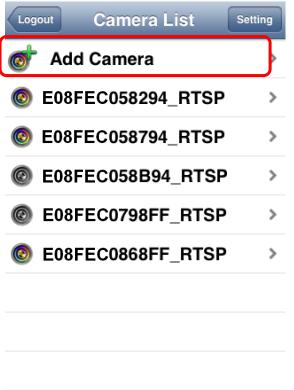

(4) Make sure your IP Camera has connected and powered up successfully, and Click "Next"

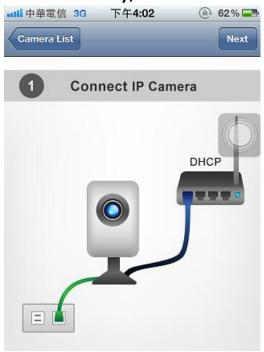

(5) Ready your IP Camera QR Code and ready to Scan, and click "Next"

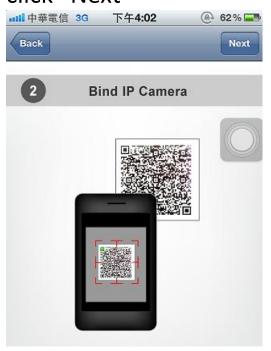

## (6) Scan

Scan QR code in Password card

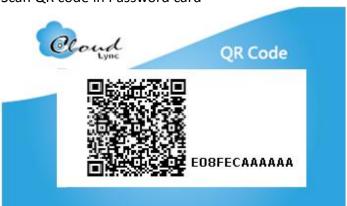

Or

Type MAC and Activate code.

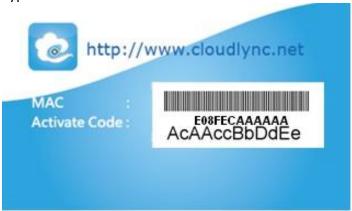

## (7) Add Successfully

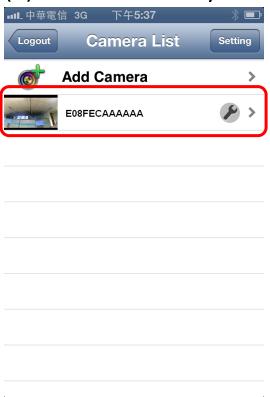

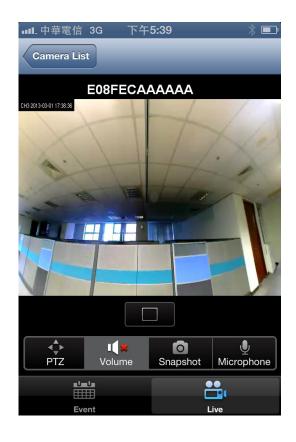

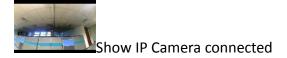

The tool icon let you change the video stream that sending to smart phone

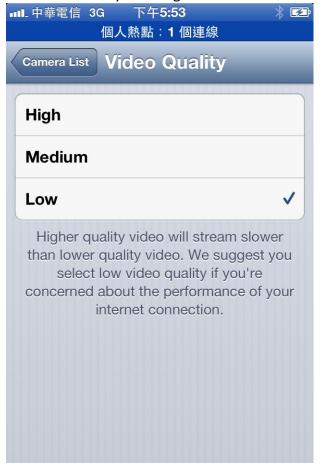

## (8) Feature

### Live

 Display Mode Change: Broadview → 2 Windows → Broadview + 2 Windows changing in sequence.

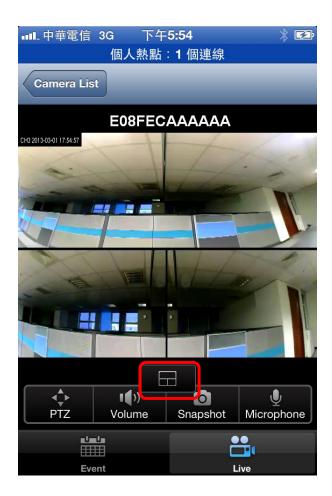

### e-PTZ

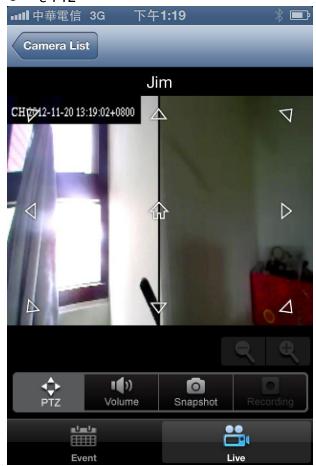

Chose up/down left/right PTZ view place you want.

#### Volume

When Press "Volume" , mute and voice switch circulate.

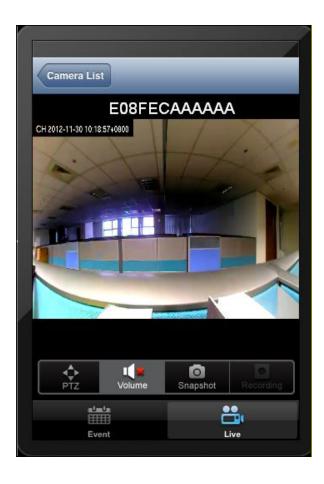

## Snapshot

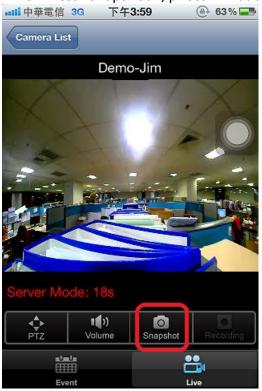

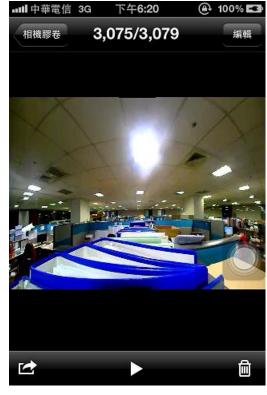

Event – for Google drive

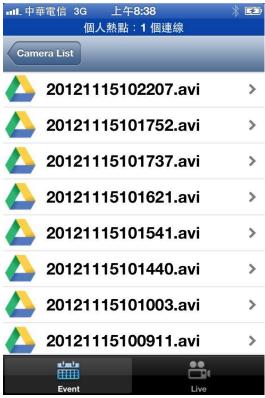

When Press "Event", can see record video in Google drive.

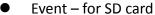

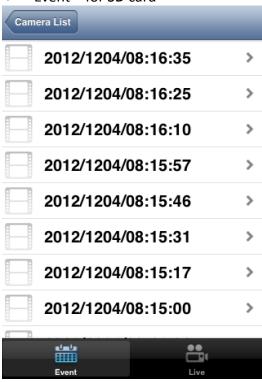

#### Notifications

Each your setting even create record video will send notifications to your APP.

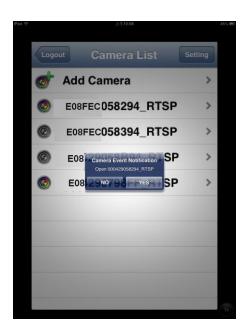